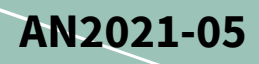

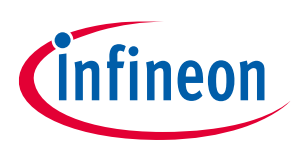

# **IMC301/302A MCU Getting Started Guide**

### <span id="page-0-0"></span>**About this document**

#### **Scope and purpose**

The IMC300A motor controller series, namely IMC301A and IMC302A product line, contains two distinct cores, the Motion Control Engine (MCE) for control of a motor and/or power factor correction (PFC) and an additional microcontroller (MCU) based on an Arm® Cortex® -M0 processor.

This application note is a getting started guide to quickly get up and running with the IMC300A MCU. Detailed information on the functionality and configuration of the MCE, is beyond the scope of this document and can be found in the iMOTION™Motion Control Engine Software Reference Manual. For example code and explanation of example code please refer to document [\[3\].](#page-13-0)

#### **Intended audience**

This document is intended for customers who would like to get started with the IMC300A MCU core.

### <span id="page-0-1"></span>**Table of contents**

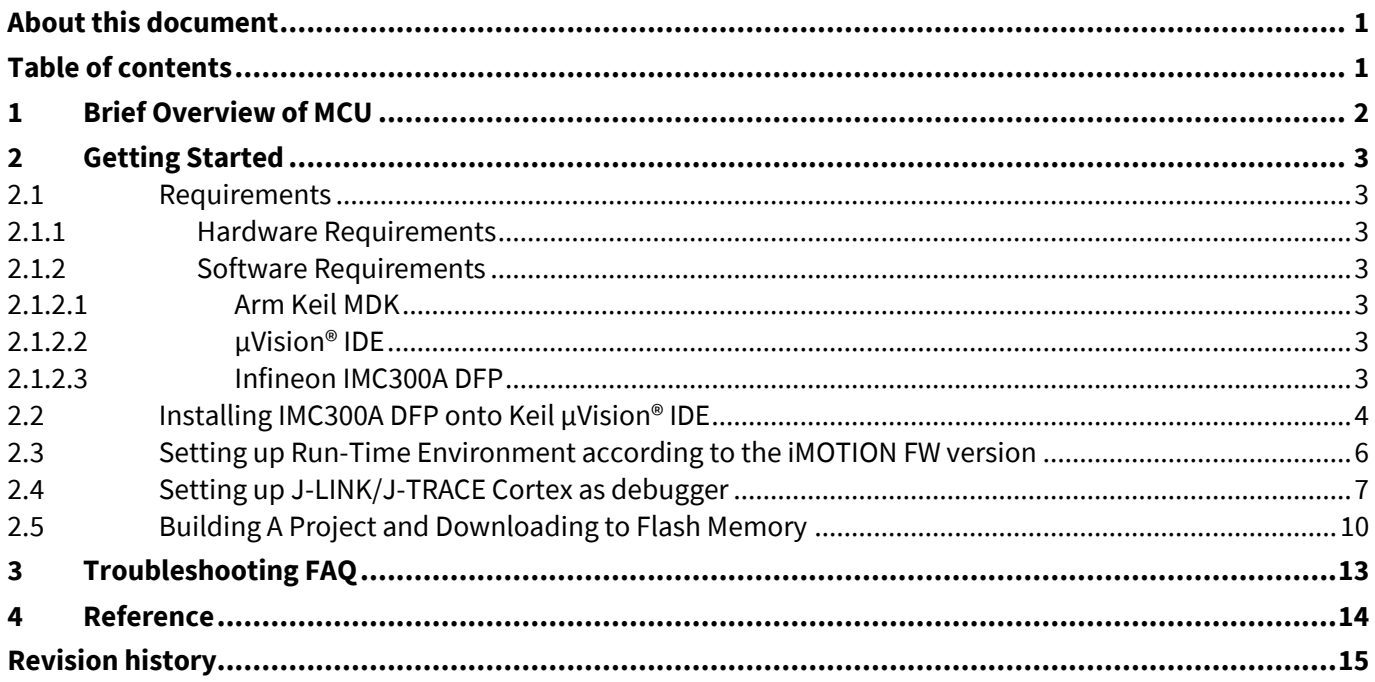

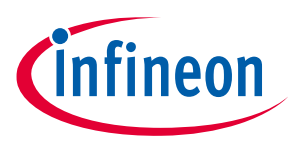

#### **Brief Overview of MCU**

## <span id="page-1-0"></span>**1 Brief Overview of MCU**

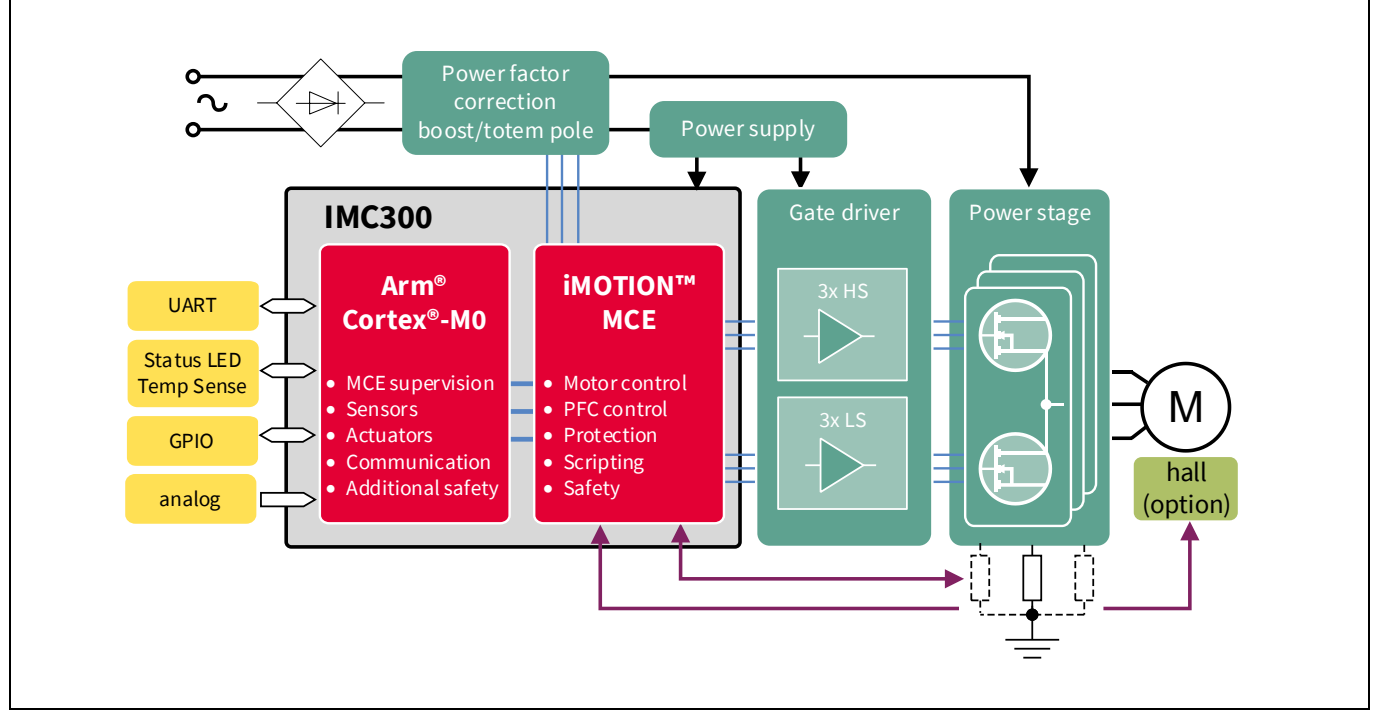

#### **Figure 1 IMC300A application block diagram**

iMOTION™ IMC300A is a family of highly integrated ICs for the control of variable speed drives. It integrates the Motion Control Engine (MCE) for control of a motor and/or power factor correction (PFC) with an additional microcontroller (MCU) based on an Arm® Cortex® -M0 core.

The embedded microcontroller is using an Arm® Cortex® -M0 core along with Flash, SRAM and a comprehensive set of peripheral modules allows for the implementation of complex system functionality. For further details about this device please refer to the iMOTION™ IMC300A Hardware Reference Manual along with the document IMC300A Peripheral Use Case Examples.

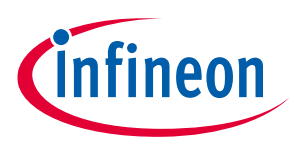

## <span id="page-2-0"></span>**2 Getting Started**

#### <span id="page-2-1"></span>**2.1 Requirements**

#### <span id="page-2-2"></span>**2.1.1 Hardware Requirements**

For evaluation of the IMC300A product line it is recommended to use the following hardware:

- (Optional) iMOTION™ Link
	- o Isolated debug probe for the new generation iMOTION™ motor control ICs.
- EVAL-M1-301F/EVAL-M3-302F (MADK Control Board)
	- o EVAL-M1-301F/EVAL-M3-302F evaluation board is a part of the iMOTION™ Modular Application Design Kit for drives (iMOTION™ MADK).
- MADK Power Board
	- o Select one of the MADK Power Boards that is compatible with one of the MADK Control Boards.

Any of the hardware mentioned here can be found at <https://www.infineon.com/cms/en/product/power/motor-control-ics/digital-motor-controller-imotion/> .

#### <span id="page-2-3"></span>**2.1.2 Software Requirements**

### <span id="page-2-4"></span>**2.1.2.1 Arm Keil MDK**

Keil<sup>®</sup> MDK is a comprehensive software development solution for Arm<sup>®</sup>-based microcontrollers and includes all components that you need to create, build, and debug embedded applications. It includes MDK-Core based on µVision (Windows only) with support for Cortex-M devices. MDK also includes Arm C/C++ Compiler with assembler, linker, and run-time libraries optimized for code size and performance.

Arm Keil<sup>®</sup> MDK can be downloaded a[t https://www2.keil.com/mdk5/](https://www2.keil.com/mdk5).

#### <span id="page-2-5"></span>**2.1.2.2 µVision® IDE**

µVision® IDE is an Integrated Development Environment and subset of the Arm Keil® MDK tools for Cortex M based microcontrollers. It combines project management, run-time environment, build facilities, source code editing, and program debugging in a single environment. It is also what is going to be used throughout this document for building and downloading source code to IMC300A MCU core.

µVision® IDE can be downloaded at<https://www2.keil.com/mdk5/uvision/> .

### <span id="page-2-6"></span>**2.1.2.3 Infineon IMC300A DFP**

Infineon IMC300A DFP is a Device Firmware Pack for the IMC300A product line. It contains low-level API library code for the IMC300A's comprehensive set of peripheral modules.

Infineon IMC300A DFP can be installed [from within Keil using Pack Installer.](#page-3-0) The IMC300A DFP can be downloaded from the Keil website a[t https://www.keil.com/dd2/pack/](https://www.keil.com/dd2/pack/) under the Infineon heading in the "Infineon IMC300A Series" drop down menu.

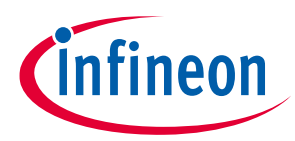

### <span id="page-3-0"></span>**2.2 Installing IMC300A DFP onto Keil µVision® IDE**

- 1) Download Keil µVision® IDE, and the Infineon IMC300A DFP.
- 2) Open Keil µVision® IDE and select the "Pack Installer" as shown i[n Figure 2.](#page-3-1)

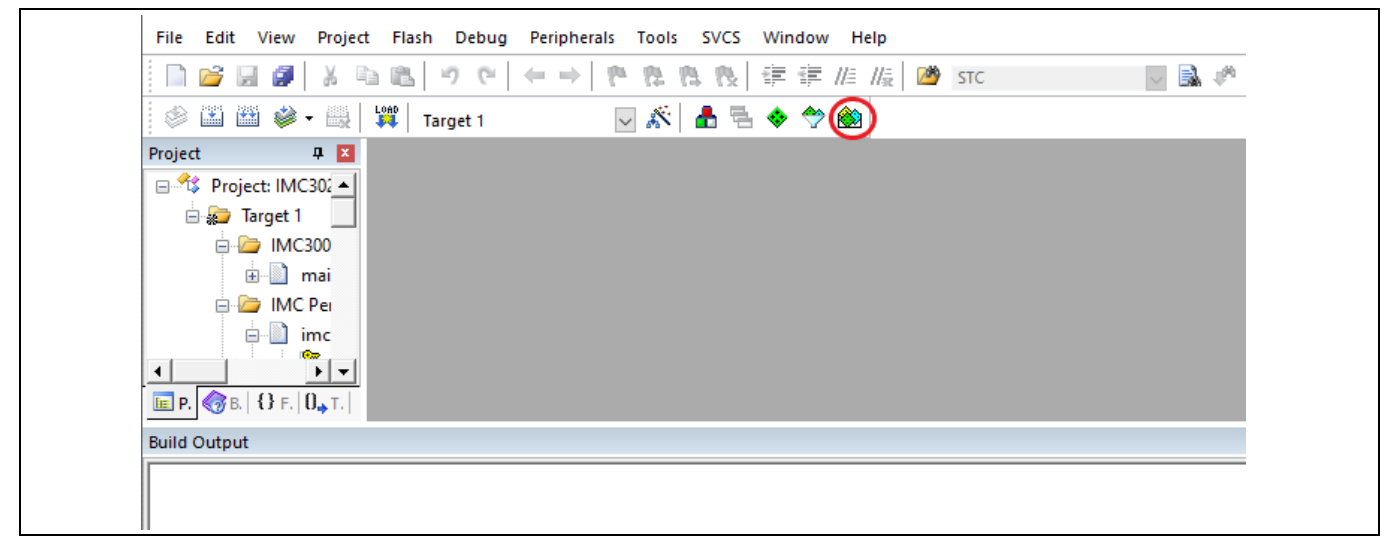

#### <span id="page-3-1"></span>**Figure 2 Keil µVision® IDE Pack Installer**

3) The standalone pack installer should open in a separate window. Go to "File" →" Import…" and locate the Infineon IMC300A DFP on your local file system as shown i[n Figure 3.](#page-3-2)

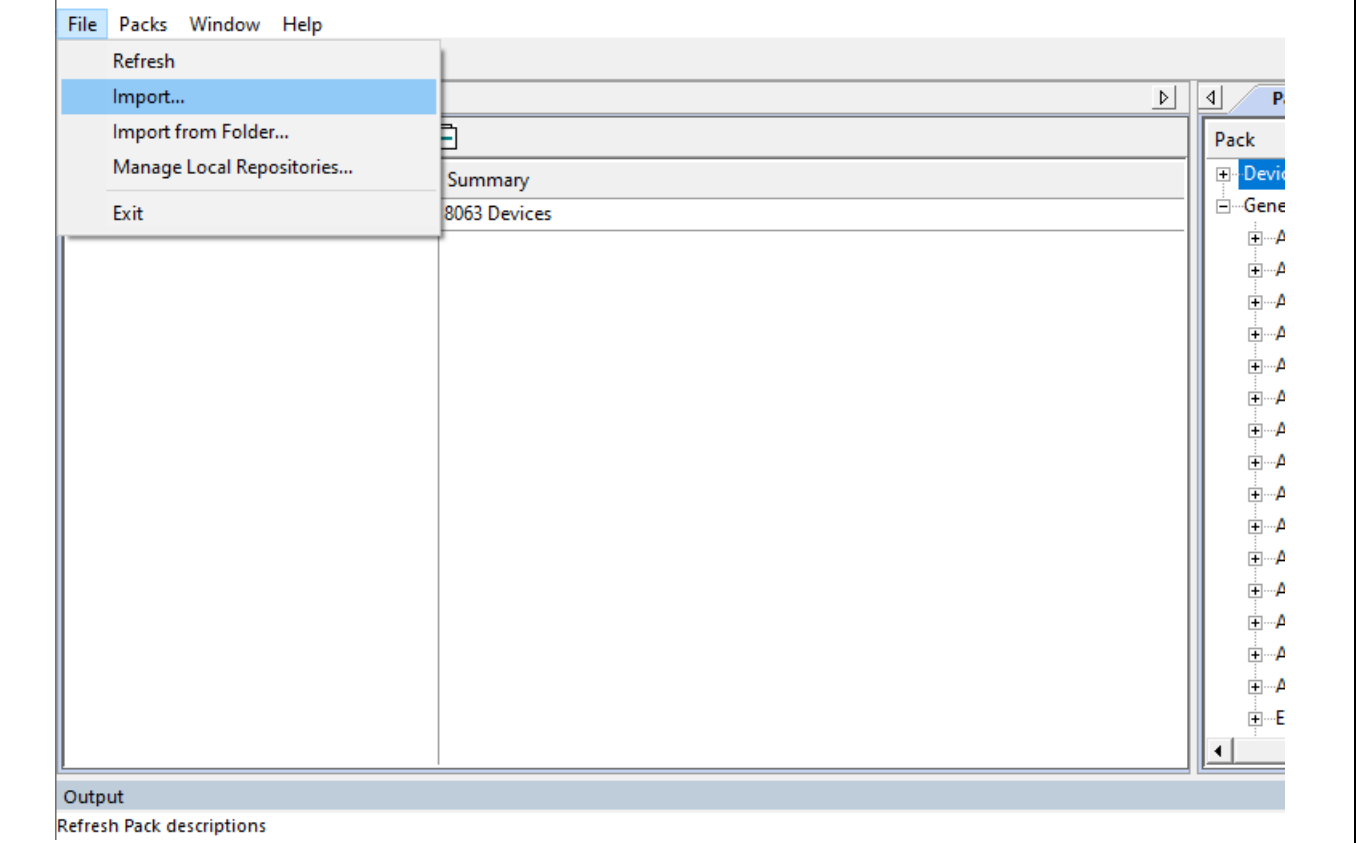

<span id="page-3-2"></span>**Figure 3 Keil µVision® IDE Pack Installer "Import"** 

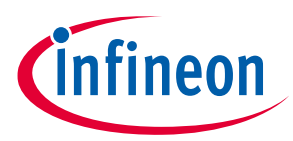

4) Agree to the "Terms of Service" and click "Next" as shown i[n Figure 4.](#page-4-0)

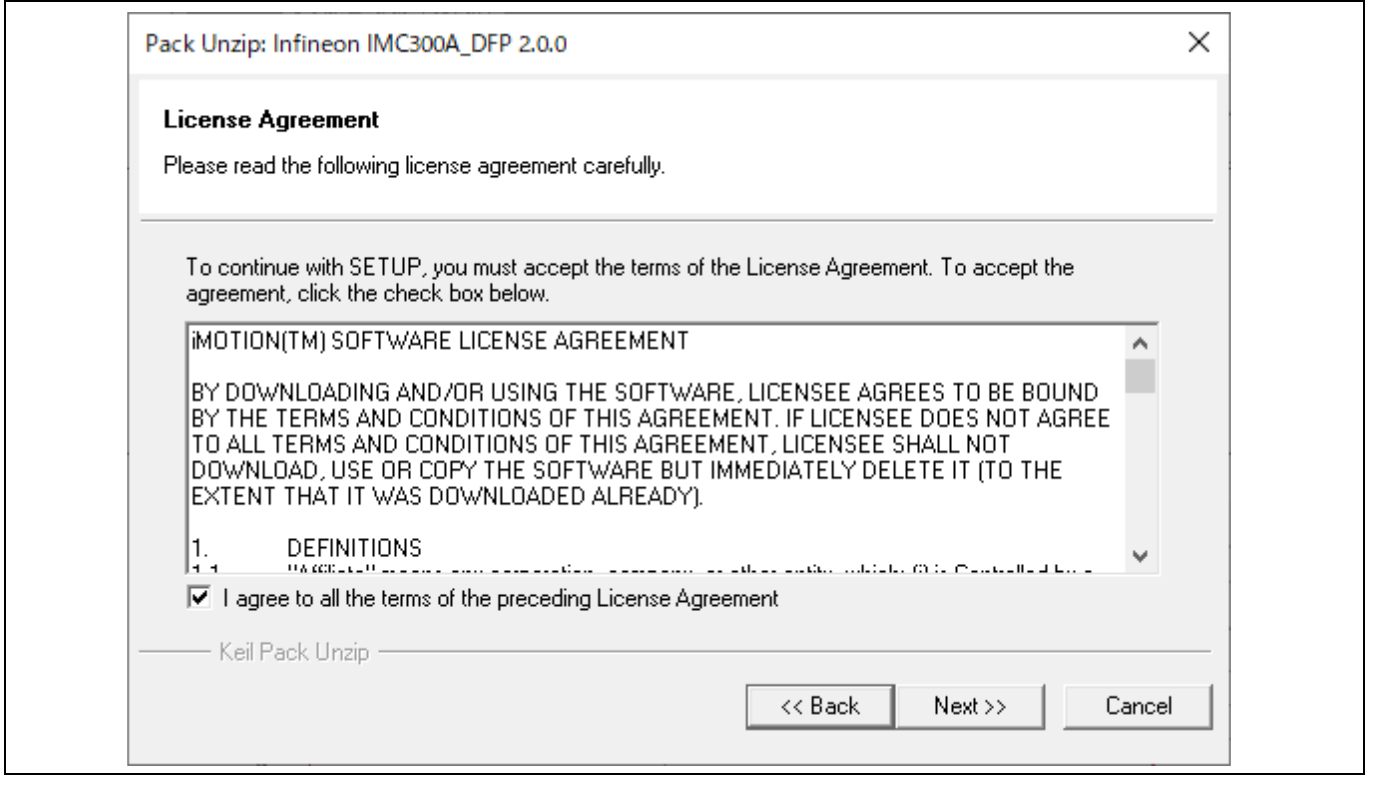

- <span id="page-4-0"></span>**Figure 4 iMOTION™ Software License Agreement**
	- 5) To confirm IMC300A DFP has been installed look under "All Devices" → "Infineon" → "iMOTION" and one should see the IMC300 Series as shown i[n Figure 5.](#page-4-1)

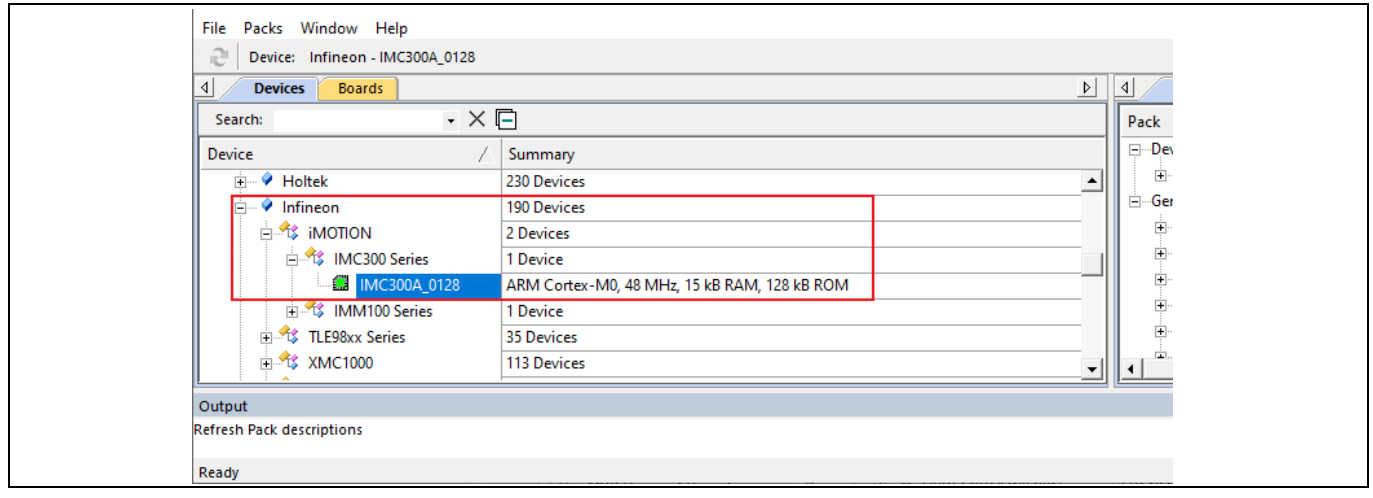

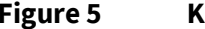

<span id="page-4-1"></span>**Figure 5 Keil µVision® IDE Pack Installer Window**

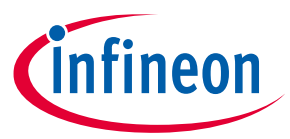

#### <span id="page-5-0"></span>**2.3 Setting up Run-Time Environment according to the iMOTION FW version**

Here, the FW 1.03.07 and the FW 5.X have different MCE software configurations. And even in the FW 5.X, there may have different definition in each version. Therefore, users must set the "iMOTION specific configuration" version according to the FW version in the "Manage Run-Time Environment". Please follow the procedure below to set up the Run-Time Environment.

1) Select the "Manage Run-Time Environment" as shown i[n Figure 6.](#page-5-1)

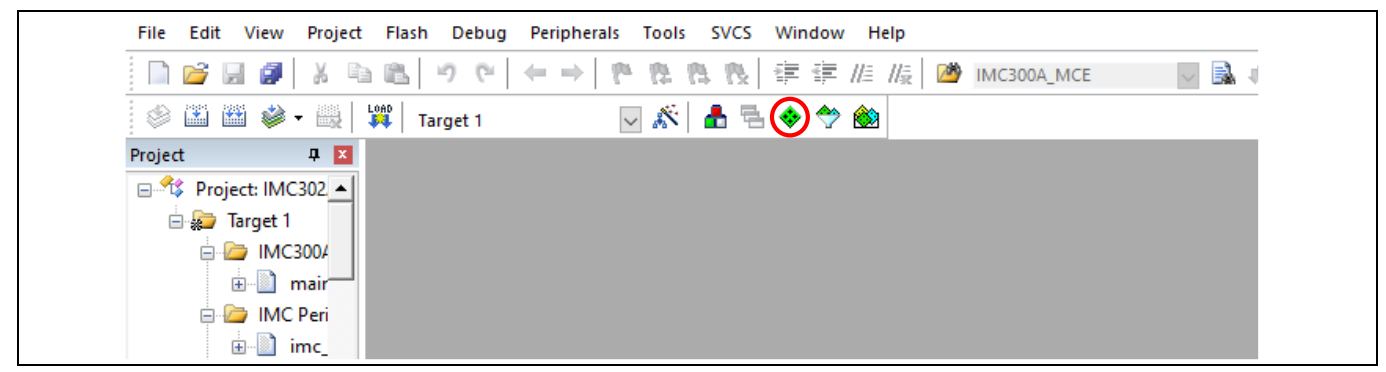

**Figure 6 Keil µVision® IDE Manage Run-Time Environment**

- <span id="page-5-1"></span>2) The standalone "Manage Run-Time Environment" should open in a separate window as shown in [Figure 7.](#page-5-2)
- 3) Extract the "Device" in the "Software Component" index, and to confirm the "IMC300A PLIB" and "Startup" has been checked. If they are unchecked, please check them.
- 4) And also extract the "iMOTION" index, and select a appropriate Software Component according to the MCE FW version which user is going to use.
	- a. If you are using FW 1.03.07, then check the "MCE V1.x.y" and uncheck the "MCE V5.x.y".
	- b. If you are using the FW 5.X, then uncheck the "MCE V1.x.y" and check the "MCE V5.x.y", then choose the appropriate variant type of the configuration according to the sdpack version you are using. In the [Figure 7,](#page-5-2) it is assumed that the FW 5.03.00.6.1395 is used as part of the SDpack V5.3.x, so, the "MCE V5.x.y" is checked with selecting the "V5.03.00.6.1395".

| <b>Software Component</b> | Sel. | Variant                                               |              | Version       | Description                                                          |  |
|---------------------------|------|-------------------------------------------------------|--------------|---------------|----------------------------------------------------------------------|--|
| <b>CMSIS</b><br>田心        |      |                                                       |              |               | Cortex Microcontroller Software Interface Components                 |  |
| <b>CMSIS Driver</b>       |      |                                                       |              |               | Unified Device Drivers compliant to CMSIS-Driver Specifications      |  |
| Compiler                  |      | <b>ARM Compiler</b>                                   |              | 1.6.0         | Compiler Extensions for ARM Compiler 5 and ARM Compiler 6            |  |
| ≐◆<br>Device              |      |                                                       |              |               | Startup, System Setup                                                |  |
| MC300A PLIB               | ⊽    |                                                       |              | 1.0.0         | Peripheral Library Infineon iMOTION IMC300A series                   |  |
| Startup                   | ▽    |                                                       |              | 1.0.0         | System Startup for Infineon iMOTION IMC300A series                   |  |
| <b>File System</b><br>田の  |      | <b>MDK-Plus</b>                                       | $\checkmark$ | 6.14.1        | File Access on various storage devices                               |  |
| Graphics                  |      | <b>MDK-Plus</b>                                       | $\vee$       | 6.16.3        | User Interface on graphical LCD displays                             |  |
| Network                   |      | <b>MDK-Plus</b>                                       |              | $\vee$ 7.15.0 | IPv4 Networking using Ethernet or Serial protocols                   |  |
| 由 ◆ USB                   |      | <b>MDK-Plus</b>                                       | $\checkmark$ | 6.15.0        | USB Communication with various device classes                        |  |
| <b>E O</b> iMOTION        |      | <b>iMOTION</b>                                        |              | 2.0           | iMOTION specific configuration                                       |  |
| $\bullet$ MCE V1.x.y      |      | V1.03.07                                              |              | 1.3.7         | Support for T core firmware V1.03.07                                 |  |
| MCE V5.x.y                | ⊽    | V5.03.00.6.1395                                       |              | $-$ 5.2.0     | Support for T core firmware V5.03.00.6.1395 as part of SDpack V5.3.x |  |
|                           |      | V5.01.01.5.1269<br>V5.02.00.5.1338<br>V5.03.00.6.1395 |              |               |                                                                      |  |

<span id="page-5-2"></span>**Figure 7 Keil µVision® IDE Manage Run-Time Environment Window**

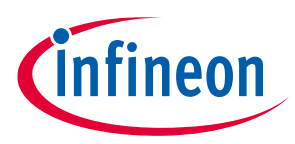

#### <span id="page-6-0"></span>**2.4 Setting up J-LINK/J-TRACE Cortex as debugger**

- 1) Connect iMOTION™ Link to EVAL-M1-301F/EVAL-M3-302F or use the on-board debugger using USB connection.
	- a. Please refer to the User Manual of the correlated board to connect iMOTION™ Link to MCU.
- 2) In  $\mu$ Vision<sup>®</sup> IDE open a use case code example from https://www.infineon.com/cms/en/product/power/motor-control-ics/digital-motor-controllerimotion/ or start a new blank project.
- 3) Select "options for target" next to the "Select Target" dropdown menu as shown i[n Figure 8.](#page-6-1)

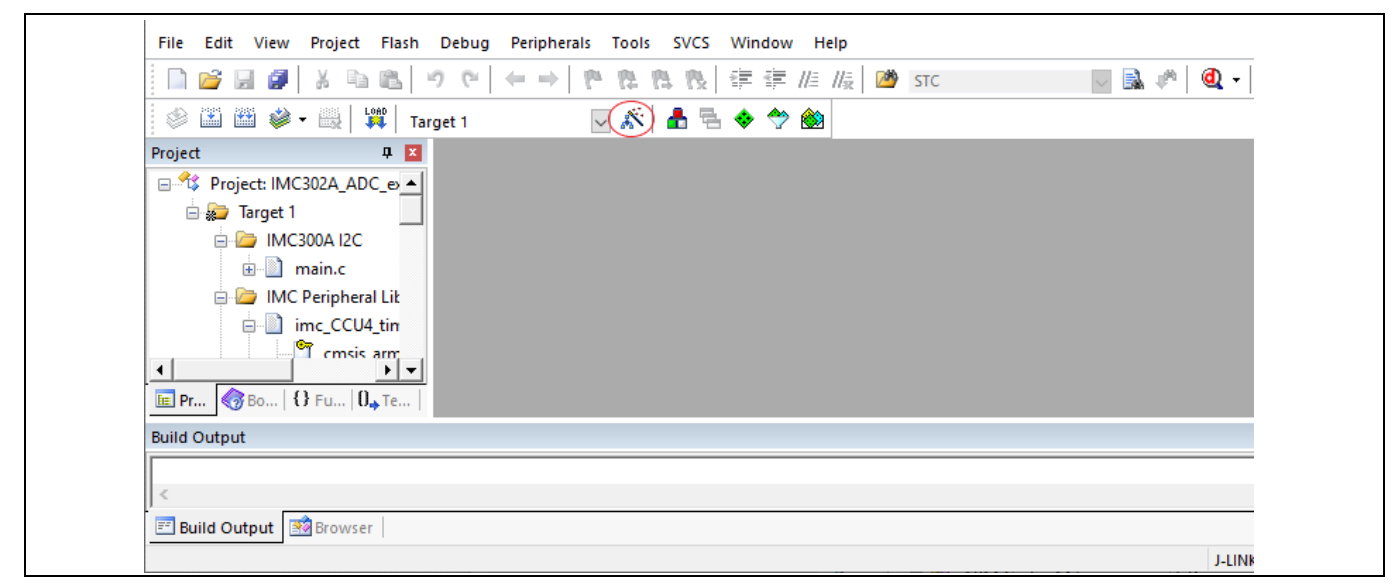

#### <span id="page-6-1"></span>**Figure 8 Keil µVision® IDE Options for Target**

4) Go to the "Debug" tab and select "J-LINK/J-TRACE Cortex" from the drop-down menu on the right side of the page as shown i[n Figure 9.](#page-7-0)

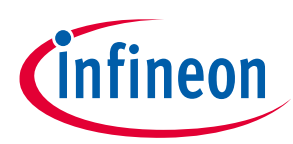

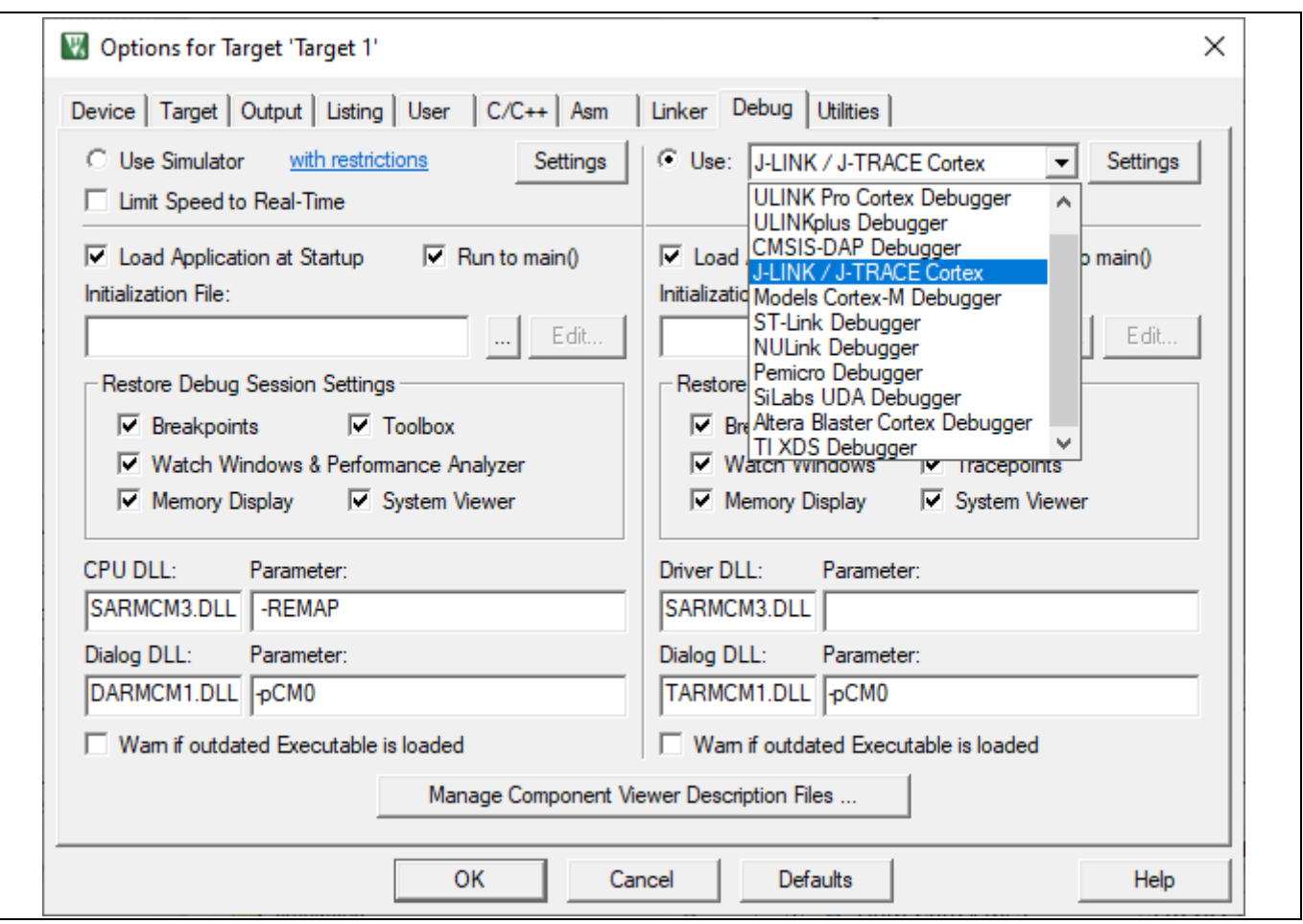

<span id="page-7-0"></span>**Figure 9 Keil µVision® IDE Options for Target Window**

5) Then click the "Settings" button and under the "Debug" tab click "Scan" in the interface section for USB. A software device should be seen if the iMOTION™ Link is connected properly as shown i[n Figure](#page-8-0)  [10](#page-8-0). Make sure the port used for the device is a "SW" port.

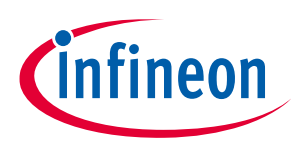

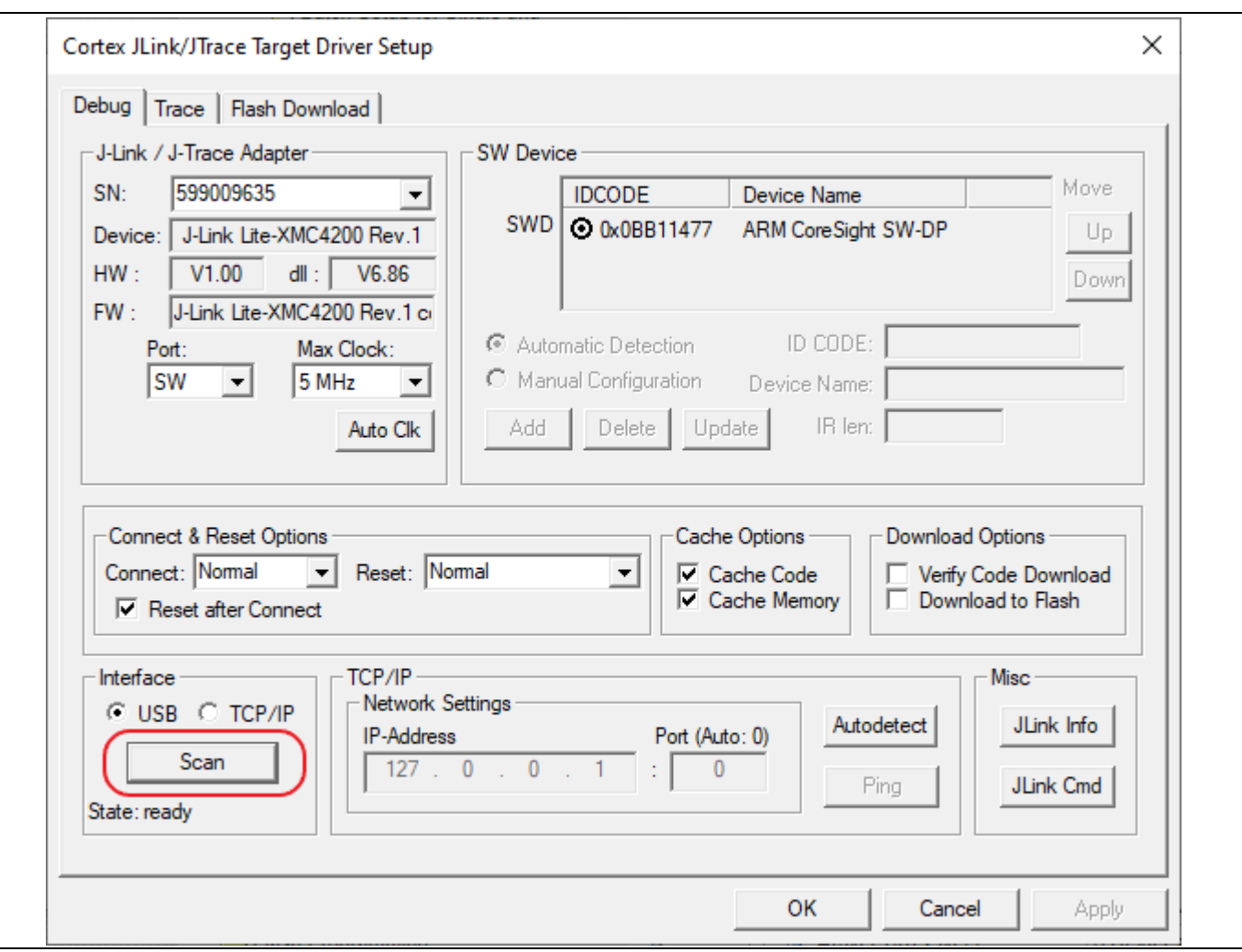

<span id="page-8-0"></span>**Figure 10 Keil µVision® IDE JLink/JTrace Setup Window**

6) Go to the "Flash Download" tab and select settings that are appropriate for your application as shown i[n Figure 11.](#page-9-1)

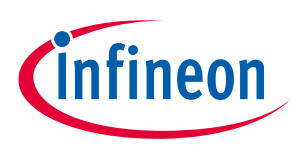

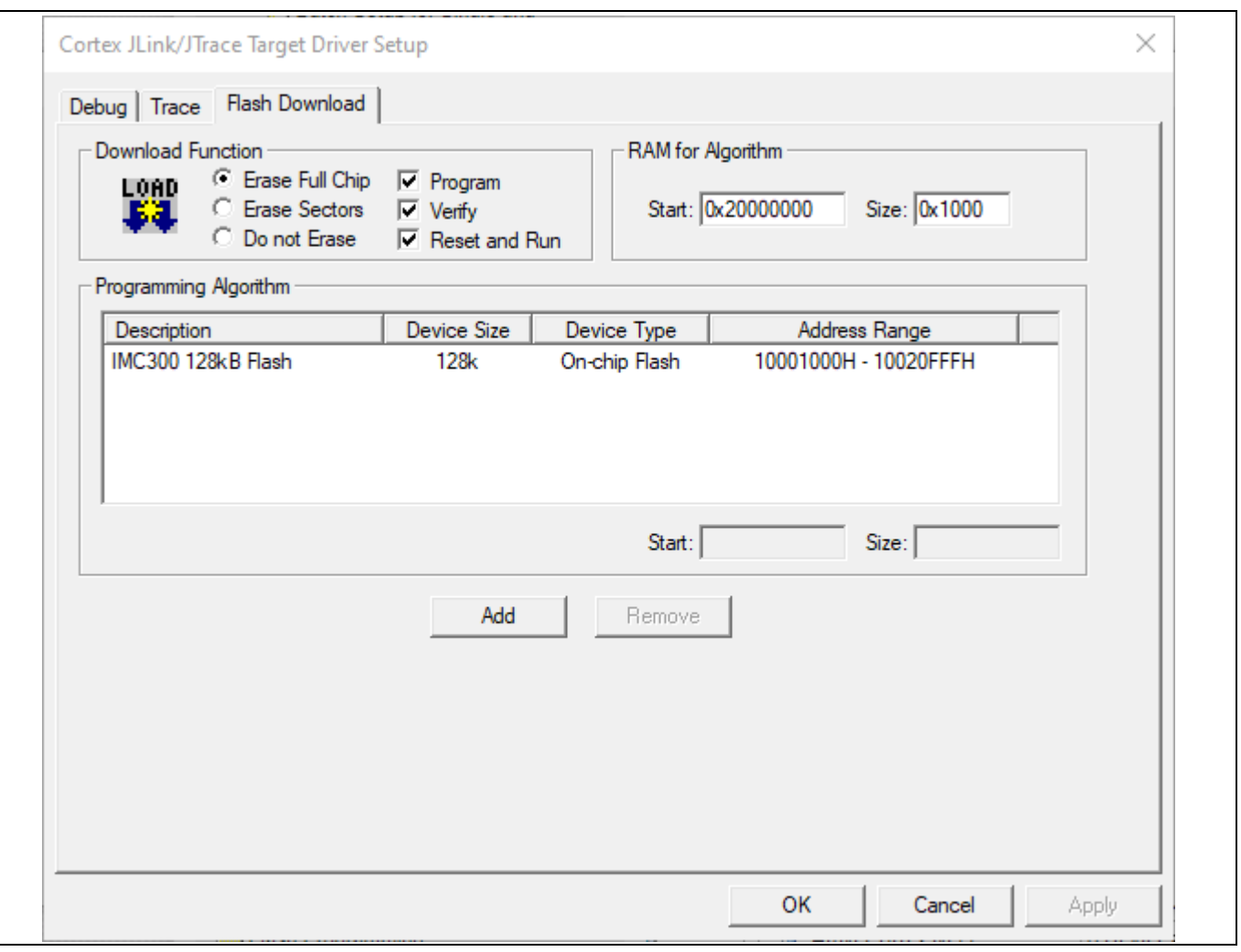

#### <span id="page-9-1"></span>**Figure 11 Keil µVision® IDE JLink/JTrace Flash Download Tab**

7) Finally, press "OK" twice to exit out of "options for target".

### <span id="page-9-0"></span>**2.5 Building A Project and Downloading to Flash Memory**

- 8) Connect iMOTION™ Link to EVAL-M1-301F/EVAL-M3-302F or use the on-board debugger using USB connection.
	- a. Please refer to the User Manual of the correlated board to connect iMOTION™ Link to MCU.
- 2) Open one of our use case example codes in  $\mu$ Vision® IDE as shown in [Figure 12.](#page-10-0)

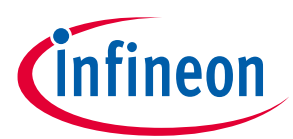

| File Edit View        | $\sim$<br>$\sim$ $ \sim$<br>Project Flash Debug Peripherals Tools SVCS Window Help |  |  |  |  |  |  |  |  |
|-----------------------|------------------------------------------------------------------------------------|--|--|--|--|--|--|--|--|
| 2<br>Ø<br>詞           | New µVision Project                                                                |  |  |  |  |  |  |  |  |
| $\circ$ 2 2 $\bullet$ | New Multi-Project Workspace                                                        |  |  |  |  |  |  |  |  |
|                       | Open Project                                                                       |  |  |  |  |  |  |  |  |
|                       | Close Project                                                                      |  |  |  |  |  |  |  |  |
|                       | Import                                                                             |  |  |  |  |  |  |  |  |
|                       | Export                                                                             |  |  |  |  |  |  |  |  |
|                       | Manage                                                                             |  |  |  |  |  |  |  |  |
|                       | Select Device for Target                                                           |  |  |  |  |  |  |  |  |
|                       | Remove Item                                                                        |  |  |  |  |  |  |  |  |
|                       | Options for Target 'Target 1'<br>$Alt + F7$                                        |  |  |  |  |  |  |  |  |
|                       |                                                                                    |  |  |  |  |  |  |  |  |
|                       | Clean Targets                                                                      |  |  |  |  |  |  |  |  |
|                       | <b>Build Target</b><br>F7                                                          |  |  |  |  |  |  |  |  |
|                       | Rebuild all target files                                                           |  |  |  |  |  |  |  |  |
|                       | Batch Build                                                                        |  |  |  |  |  |  |  |  |
|                       | S.<br>Batch Setup                                                                  |  |  |  |  |  |  |  |  |
|                       | Translate<br>$Ctrl + F7$                                                           |  |  |  |  |  |  |  |  |
|                       | Stop build                                                                         |  |  |  |  |  |  |  |  |

<span id="page-10-0"></span>**Figure 12 Keil µVision® IDE Open Project**

3) Press F7 or click the "Build" button in the top left corner as shown i[n Figure 13.](#page-10-1) This should build the source code and compile into an object file.

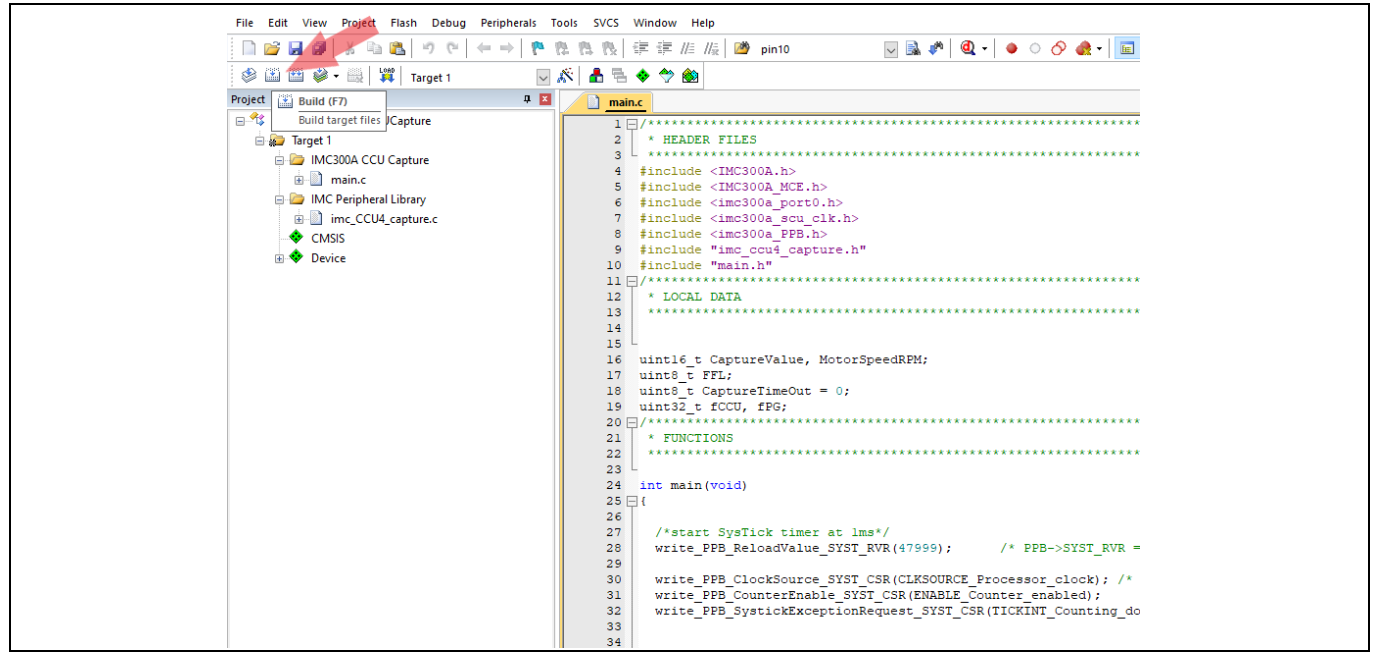

**Figure 13 Keil µVision® IDE Build Project**

<span id="page-10-1"></span>4) Press F8 or click the "Load" button in the top left corner to download the object file into the MCU's flash memory as shown i[n Figure 14.](#page-11-0)

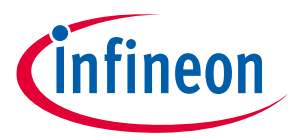

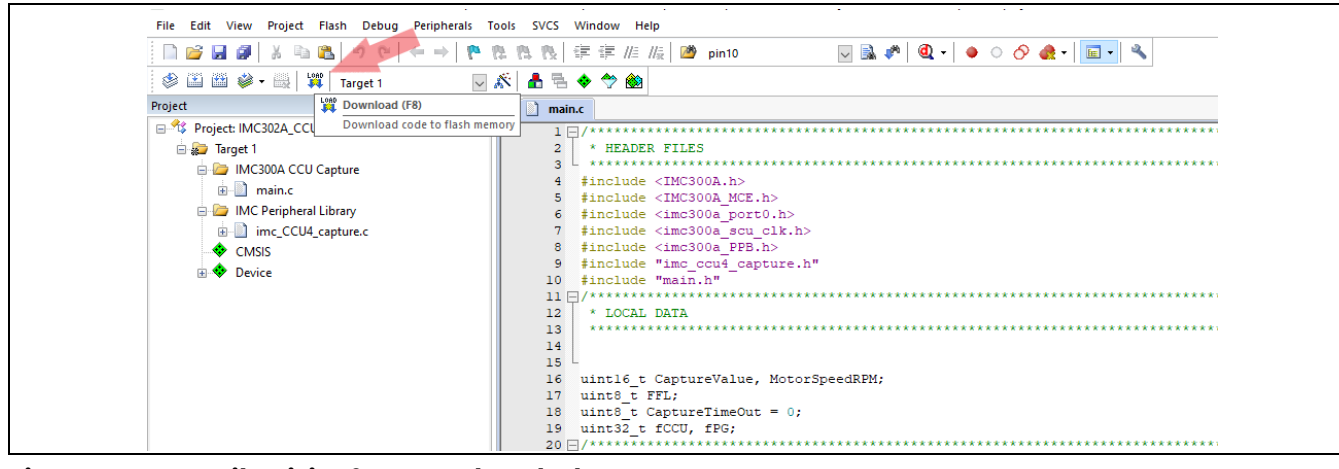

<span id="page-11-0"></span>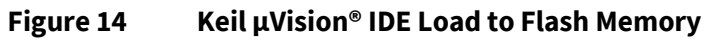

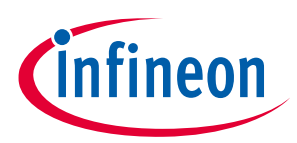

#### **Troubleshooting FAQ**

## <span id="page-12-0"></span>**3 Troubleshooting FAQ**

#### Q **Why can't I find the iMOTION Link when I scan?**

- A In order to scan for the iMOTION Link port must be set to "SW" (Serial Wire) interface.
- Q **Why do I get "No J-Link found" pop up when I try to "Load" firmware?**
- A Debugger settings may be incorrect for the target. Please refer to section 2.3 on how to setup the debugger.

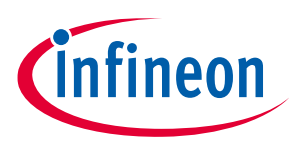

#### **Reference**

### <span id="page-13-1"></span>**4 Reference**

- [1] See the code examples at [www.infineon.com/iMOTION](https://www.infineon.com/iMOTION)
- [2] iMOTION™Motion Control Engine Software Reference Manual
- <span id="page-13-0"></span>[3] AN2020-10 IMC300A Peripheral Use Case Examples
- [4] iMOTION™ IMC300A Hardware Reference Manual

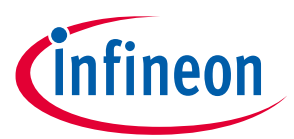

#### **Revision history**

## <span id="page-14-0"></span>**Revision history**

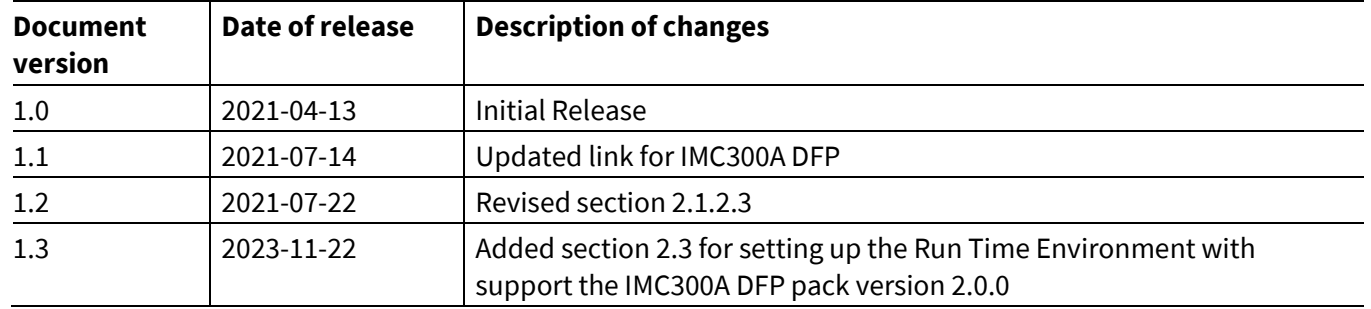

#### **Trademarks**

All referenced product or service names and trademarks are the property of their respective owners.

#### **Edition 2023-11-22**

**Published by Infineon Technologies AG**

**81726 Munich, Germany**

**© 2023 Infineon Technologies AG. All Rights Reserved.**

**Do you have a question about this document? Email:** [erratum@infineon.com](mailto:erratum@infineon.com;ctdd@infineon.com?subject=Document%20question%20)

**AN2021-05 Document reference** 

#### <span id="page-15-0"></span>**IMPORTANT NOTICE**

The information contained in this application note is given as a hint for the implementation of the product only and shall in no event be regarded as a description or warranty of a certain functionality, condition or quality of the product. Before implementation of the product, the recipient of this application note must verify any function and other technical information given herein in the real application. Infineon Technologies hereby disclaims any and all warranties and liabilities of any kind (including without limitation warranties of noninfringement of intellectual property rights of any third party) with respect to any and all information given in this application note.

The data contained in this document is exclusively intended for technically trained staff. It is the responsibility of customer's technical departments to evaluate the suitability of the product for the intended application and the completeness of the product information given in this document with respect to such application.

For further information on the product, technology, delivery terms and conditions and prices please contact your nearest Infineon Technologies office (**[www.infineon.com](http://www.infineon.com/)**).

#### **WARNINGS**

Due to technical requirements products may contain dangerous substances. For information on the types in question please contact your nearest Infineor Technologies office.

Except as otherwise explicitly approved by Infineor Technologies in a written document signed by authorized representatives of Infineor Technologies, Infineon Technologies' products may not be used in any applications where a failure of the product or any consequences of the use thereof can reasonably be expected to result in personal injury.